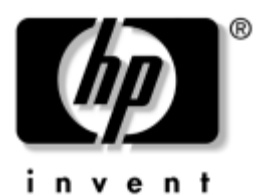

## **Aloitusopas** Business Desktop -pöytäkoneet

Asiakirjan Osanumero: 361199-352

#### **Marraskuu 2004**

Käytä tätä ohjetta, kun olet suorittanut *Pika-asennus*-ohjeen vaiheet. Ohjeessa on esitetty ohjeita koneen mukana seuraavien ohjelmien asentamisesta. Ohjeessa selostetaan myös perusvianhakua, jos alkukäynnistyksessä ilmenee ongelmia.

© Copyright 2004 Hewlett-Packard Development Company, L.P. Tämän asiakirjan tiedot voivat muuttua ilman ennakkoilmoitusta.

Microsoft, MS-DOS, Windows ja Windows NT ovat tuotemerkkejä, joiden omistaja on Microsoft Corporation Yhdysvalloissa ja muissa maissa.

HP-tuotteiden takuut määritellään niiden mukana toimitettavissa rajoitetun takuun lausekkeissa. Mikään tässä mainittu ei muodosta lisätakuuta. HP ei ole vastuussa tämän aineiston teknisistä tai toimituksellisista virheistä eikä puutteista.

Tämä asiakirja sisältää tekijänoikeuksin suojattuja tietoja. Mitään tämän asiakirjan osaa ei saa valokopioida, jäljentää tai kääntää toiselle kielelle ilman Hewlett-Packard Companyn etukäteen myöntämää kirjallista lupaa.

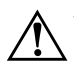

Å**VAARA:** Tällä tavalla erotettu teksti ilmaisee sitä, että ohjeiden noudattamatta jättämisestä saattaa koitua vahinkoja tai jopa hengenvaara.

Ä**VAROITUS:** Tällä tavalla erotettu teksti ilmaisee sitä, että ohjeiden noudattamatta jättäminen saattaa vahingoittaa laitteistoa tai johtaa tietojen menetykseen.

#### **Aloitusopas**

Business Desktop -pöytäkoneet Ensimmäinen painos (Toukokuu 2004) Toinen painos (Marraskuu 2004) Asiakirjan Osanumero: 361199-352

# **Sisällysluettelo**

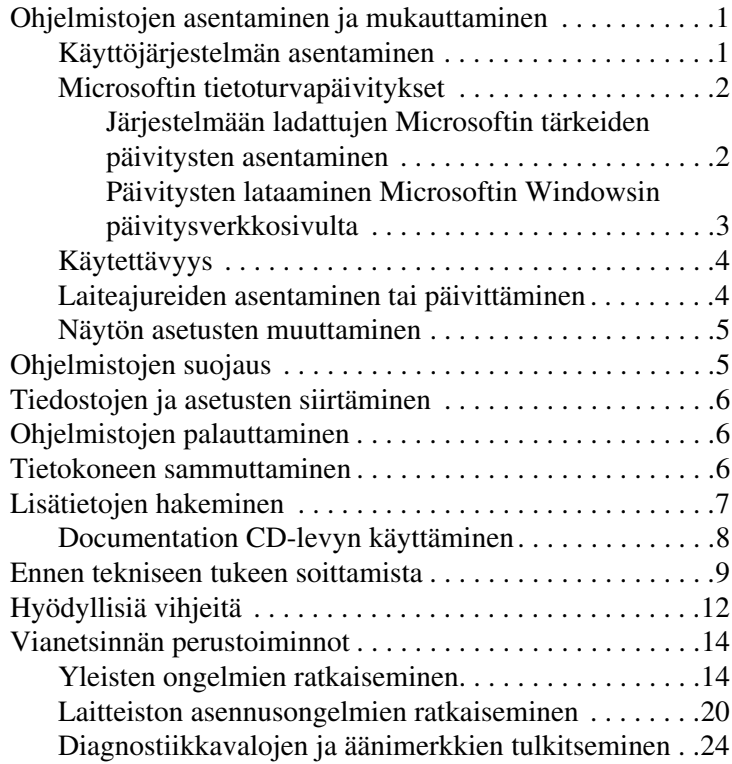

# **Aloitusopas**

## <span id="page-3-0"></span>**Ohjelmistojen asentaminen ja mukauttaminen**

Ä**VAROITUS:** Älä lisää tietokoneeseen valinnaisia laitteita tai muiden valmistajien laitteita ennen kuin käyttöjärjestelmä on asennettu onnistuneesti. Valinnaisten laitteiden asentaminen ennen käyttöjärjestelmää saattaa aiheuttaa virheitä ja estää käyttöjärjestelmän asianmukaisen asennuksen.

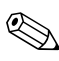

✎Varmista, että yksikön taakse ja näytön yläpuolelle jää vähintään 10,2 cm:n välys tarvittavan ilmavirran takaamiseksi.

## <span id="page-3-1"></span>**Käyttöjärjestelmän asentaminen**

Käyttöjärjestelmä asennetaan automaattisesti, kun kytket tietokoneen ensimmäisen kerran päälle. Tämä prosessi kestää noin 5–10 minuuttia asennettavasta käyttöjärjestelmästä riippuen. Suorita asennus loppuun noudattamalla ruudussa näkyviä ohjeita.

Ä**VAROITUS:** Kun automaattinen asennus on alkanut, ÄLÄ SAMMUTA TIETOKONETTA, ENNEN KUIN TOIMENPIDE ON TÄYSIN SUORITETTU. Jos tietokoneen virta sammutetaan asennuksen yhteydessä, tietokoneessa käynnissä oleva ohjelmisto voi vaurioitua tai sen oikea asennus voi estyä.

✎Jos tietokoneen kiintolevyllä on toimitettaessa enemmän kuin yksi käyttöjärjestelmäkieli, asennustoimenpide voi kestää jopa 60 minuuttia.

Jos tietokoneen mukana ei toimitettu Microsoft-käyttöjärjestelmää, tämän ohjeaineiston tietyt osat eivät päde. Tietokoneen mukana tulleessa käyttöjärjestelmän dokumentoinnissa on tarkat ohjeet käyttöjärjestelmän asentamiseksi ja kokoonpanoasetusten tekemiseksi. Käytönaikaisessa ohjeessa on lisätietoja käyttöjärjestelmän asentamisen jälkeen.

## <span id="page-4-0"></span>**Microsoftin tietoturvapäivitykset**

Tämä järjestelmä on toimitettu HP:n tehtaalta niin, että siihen on ladattu asennusvalmiiksi Microsoftin tärkeät päivitykset, jotka olivat saatavilla valmistushetkellä. HP ja Microsoft suosittelevat ehdottomasti, että asennat Microsoftin tietoturvapäivitykset, jotka on ladattu järjestelmään, ja muodostat sitten yhteyden Microsoftin Windowsin päivitysverkkosivuille, josta voit hankkia kaikki muut tärkeät Microsoftin tietoturvapäivitykset, joita suositellaan käyttöjärjestelmällesi.

### <span id="page-4-1"></span>**Järjestelmään ladattujen Microsoftin tärkeiden päivitysten asentaminen**

Asenna tärkeät päivitykset, jotka on ladattu järjestelmään, ennen kuin muodostat yhteyden Internetiin.

- 1. Napsauta **Käynnistä > Kaikki ohjelmat > Software Setup (ohjelmiston asennus)**. Esiin tulee **Tervetuloa**-näyttö.
- 2. Napsauta Tervetuloa-näytössä **Seuraava**-painiketta.
	- a. Jos **Microsoft Windows XP Service Pack Hotfixes** näkyy **Software Setup (ohjelmiston asennus)** -sovellusvaihtoehtona, varmista, että se on valittuna.
	- b. Jos **Microsoft Windows XP Service Pack Hotfixes** *ei* näy **Software Setup (ohjelmiston asennus)** -sovellusvaihtoehtona, päivitykset on asennettu tehtaalla. Jatka kohtaan 5 napsauttamalla **Peruuta**-painiketta.

3. Jatka asennusta napsauttamalla **Seuraava**-painiketta.

Näytössä näkyy tilapalkki, joka osoittaa asennuksen edistymisen.

- 4. Käynnistä tietokone uudelleen napsauttamalla **Valmis** painiketta Asennus on valmis -ikkunassa.
- 5. Jatka **Päivitysten lataaminen Microsoftin Windowsin päivitysverkkosivulta** -osan ohjeiden mukaan varmistaaksesi, että sinulla on kaikki uusimmat järjestelmääsi saatavilla olevat päivitykset.

### <span id="page-5-0"></span>**Päivitysten lataaminen Microsoftin Windowsin päivitysverkkosivulta**

- 1. Asenna Internet-yhteys napsauttamalla **Käynnistä > Internet Explorer**, ja noudata sitten näytölle tulevia ohjeita.
- 2. Kun Internet-yhteys on muodostettu, napsauta **Käynnistä**-painiketta.
- 3. Valitse **Kaikki ohjelmat** -valikko.

Napsauta valikon yläreunassa olevaa **Windows-päivitys** -linkkiä.

Linkin kautta pääset suoraan **Microsoftin Windowsin päivitysverkkosivulle**.

Näyttöön voi avautua yksi tai useampia ikkunoita, joissa sinua pyydetään asentamaan ohjelma osoitteesta [www.microsoft.com](http://www.microsoft.com).

- 4. Napsauta **Kyllä**-painiketta, jotta saat ohjelmat asennettua osoitteesta [www.microsoft.com](http://www.microsoft.com).
- 5. Napsauta **Scan for Updates (etsi päivityksiä)** -linkkiä, kun se tulee esiin.

Napsauta etsimisen jälkeen **Critical Updates and Service Packs (Tärkeät päivitykset)** -linkkiä, kun se tulee näkyviin **Pick updates to install (valitse asennettavat päivitykset)** -otsikon alapuolelle.

Esiin tulee päivitysluettelo, jossa kaikki päivitykset ovat valittuina.

Kaikki tässä osassa luetellut päivitykset on suositeltavaa asentaa.

- 6. Napsauta **Review and Install Updates (tarkista ja asenna päivitykset)** -linkkiä.
- 7. Napsauta **Install Now (asenna nyt)** -painiketta. Tämä käynnistää tärkeiden päivitysten lataamisen ja niiden automaattisen asennuksen.
- 8. Kun päivitykset on asennettu, Windows XP kehottaa käynnistämään koneen uudelleen. Muista tallentaa kaikki tiedostot tai asiakirjat, joita voi olla avoinna, ennen kuin käynnistät koneen uudelleen. Käynnistä kone sitten uudelleen valitsemalla **Kyllä**.

## <span id="page-6-0"></span>**Käytettävyys**

HP:n suunnittelutoiminnan periaatteena on tarjota kaikille asiakkailleen tuotteita, palveluita ja ohjelmia, joiden käytettävyys ja saatavuus paranee jatkuvasti. HP-tuotteet, joissa Microsoft Windows XP on valmiiksi asennettuna tai joihin sisältyy XP-valmius, on suunniteltu helppokäyttöisiksi. Kyseiset tuotteet on testattu käyttämällä alan parhaita Assistive Technology -tuotteita. Näin on voitu varmistaa samantasoinen käytettävyys kaikille käyttäjille ajasta ja paikasta . . . riippumatta.

## <span id="page-6-1"></span>**Laiteajureiden asentaminen tai päivittäminen**

Kun asennat lisälaitteita käyttöjärjestelmän asentamisen jälkeen, on asennettava myös kyseisten laitteiden laiteajurit.

Kun ohjelma kysyy I386-hakemiston sijaintia, korvaa polkumääritys osoitteella **C:\i386**, tai etsi i386-hakemisto valintaikkunan **Selaa**  -painikeella. Tämä ohjaa käyttöjärjestelmän oikeaan asemaan.

Hanki uusin tukiohjelmisto, mukaan lukien käyttöjärjestelmän tukiohjelmisto, osoitteesta [www.hp.com.](www.hp.com) Napsauta **support & drivers (tuotetuki ja ajurit)** -linkkiä, valitse **Download drivers and software** (**Lataa ajureita ja ohjelmia**), kirjoita tietokoneen mallinumero ja paina **Enter**-näppäintä.

Voit hankkia uusimmat tukiohjelmistot myös CD-levyillä. Seuraavalla verkkosivulla on tietoja tukiohjelmia sisältävien CD-levyjen ostamisesta:

[http://h18000.www1.hp.com/support/files/desktops/us/](http://h18000.www1.hp.com/support/files/desktops/us/purchase.html)  purchase.html

✎Jos tietokoneessa on optinen CD-RW-asema, on siihen liittyvä sovellus asennettava ennen kuin asemaan voidaan kirjoittaa. Kun asennat sovelluksen, kaksoisnapsauta kuvaketta **Setup Software (Asenna ohjelmistot)** pöytäkoneessa tai sovelluslähteessä, ja valitse kehotteesta vaihtoehdot **Easy CD Creator ja Direct CD**.

### <span id="page-7-0"></span>**Näytön asetusten muuttaminen**

Voit halutessasi muuttaa näytön mallia, virkistystaajuutta, näytön tarkkuutta, väriasetuksia, fonttikokoja ja virranhallinnan asetuksia manuaalisesti. Pääset näytön ominaisuuksiin napsauttamalla hiiren oikeaa painiketta Windowsin työpöydällä ja valitsemalla Ominaisuudet. Näytönohjaimen apuohjelman käytönaikaisessa ohjeessa tai näytön käyttöohjeissa on lisätietoja.

## <span id="page-7-1"></span>**Ohjelmistojen suojaus**

Suojataksesi ohjelmistoja menetyksiltä tai vahingoilta, ota varmuuskopiot kaikista sovelluksista, ohjelmistoista ja niihin liittyvistä kiintolevyllä sijaitsevista oheistiedostoista. Lisäohjeita varmuuskopioiden ottamisesta datatiedostoista on käyttöjärjestelmän tai varmuuskopiointiohjelman käsikirjassa.

## <span id="page-8-0"></span>**Tiedostojen ja asetusten siirtäminen**

Siirrä tiedostot ja asetukset vanhalta tietokoneelta uudelle tietokoneelle Microsoft Windows XP:n ohjatun tiedostojen ja asetusten siirron avulla. Napsauta **Käynnistä > Kaikki ohjelmat > Apuohjelmat > Järjestelmätyökalut > Ohjattu tiedostojen ja asetusten siirtäminen**.

## <span id="page-8-1"></span>**Ohjelmistojen palauttaminen**

Voit palauttaa alkuperäisen käyttöjärjestelmän ja tehtaalla asennetun ohjelmiston käyttämällä *Restore Plus!* -CD-levyä ja muita tietokoneen mukana tulleita CD-levyjä. Noudata tietokoneen palautusjärjestelmän mukana tulleita ohjeita.

Jos sinulla on kysyttävää tästä CD-levystä tai ongelmia sen käytössä, ota yhteyttä asiakastukeen.

## <span id="page-8-2"></span>**Tietokoneen sammuttaminen**

Sulje käyttöjärjestelmä ensin, kun haluat sammuttaa tietokoneen. Napsauta Microsoft Windows XP Professional -käyttöjärjestelmässä **Käynnistä > Sammuta**. Microsoft Windows XP Home -käyttöjärjestelmässä sinun on valittava **Käynnistä > Sammuta tietokone**. Tietokone sammuu automaattisesti.

Virtapainikkeen painaminen siirtää tietokoneen vain vähän virtaa kuluttavaan valmiustilaan eikä automaattisesti katkaise virtaa kokonaan. Toimintatapa vaihtelee eri käyttöjärjestelmien välillä. Näin voit säästää virtaa sulkematta ohjelmia. Voit myöhemmin jatkaa tietokoneen käyttöä ilman, että sinun tarvitsee käynnistää käyttöjärjestelmä uudelleen. Tämä estää myös tietojen häviämisen.

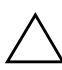

Ä**VAROITUS:** Tietokoneen pakkosammuttaminen käsin saattaa johtaa tietojen menetykseen.

Kun haluat sammuttaa järjestelmän kokonaan, pidä virtapainiketta painettuna neljän sekunnin ajan. Virran katkaiseminen manuaalisesti ohittaa valmiustilan ja voi johtaa tietojen menetykseen.

Joissain malleissa on mahdollista muuttaa virtapainikkeen toimintaa normaalissa on/off-tilassa suorittamalla tietokoneen asetukset. Tietokoneen asetusohjelman käytöstä on lisätietoja *Tietokoneen asetusoppaassa (F10)*, joka on *Documentation CD* -CD-levyllä.

## <span id="page-9-0"></span>**Lisätietojen hakeminen**

*Documentation CD* -CD-levyllä on lisää tuotetietoja helppokäyttöisessä PDF-muodossa. CD-levyllä on seuraavat julkaisut:

- *Pika-asennus* (saatavilla painettuna ja Adobe Acrobat PDFtiedostona CD-levyllä) Ohjeita tietokoneen ja oheislaitteiden kytkemiseen.
- *Aloitusopas* (saatavilla painettuna ja PDF-tiedostona CD-levyllä) Auttaa asentamaan tehtaalta toimitetut ohjelmistot. Lisäksi selostetaan perusvianhakua siltä varalta, että alkukäynnistyksessä ilmenee ongelmia.
- *Laitteiston käyttöopas* (PDF-tiedosto CD-levyllä) Sisältää yleiskuvauksen laitteistosta sekä ohjeet tämän sarjan tietokoneiden päivittämiseksi. Sisältää myös tietoja RTC-paristoista, muistista ja virtalähteistä.
- *Tietokoneen asetusopas (F10)* (PDF-tiedosto CD-levyllä) Sisältää ohjeita tämän työkalun käyttöön. Ohjeiden avulla voit muuttaa oletusasetuksia järjestelmän ylläpidon yhteydessä tai, kun asennat uusia laitteita.
- *Pöytäkoneiden hallintaopas* (PDF-tiedosto CD-levyllä) sisältää määritelmät ja ohjeet joihinkin koneisiin valmiiksi asennettujen turvallisuusominaisuuksien ja järkevien hallintaominaisuuksien käytöstä.
- *Verkko- ja Internet-liikenneopas* (PDF-tiedosto CD-levyllä) Sisältää perustietoja verkon käytöstä ja ohjeita laiteajureiden asentamiseksi sekä tietyissä pöytämalleissa valmiina olevien verkkokorttien ominaisuuksien käyttämiseksi. Sisältää myös tietoja Internet-palveluntarjoajista ja Internetin käytöstä.
- *Vianetsintäopas* (PDF-tiedosto CD-levyllä) Kattava opas, jossa on hyödyllisiä vihjeitä tämän tietokoneen vikojen määrittämiseen. Sisältää myös toimintaohjeita mahdollisten laitteisto- ja ohjelmisto-ongelmien ratkaisemiseksi. Sisältää myös tietoja diagnostiikkakoodeista sekä Computer Diagnostics for Windows -ohjelman käytöstä.
- *Turvaohje- ja määräysopas* (PDF-tiedosto CD-levyllä) Sisältää turva- ja säännöstietoja, joiden avulla varmistetaan Yhdysvaltain, Kanadan ja muiden kansainvälisten säädösten noudattaminen.

✎Jos sinulla ei ole CD-ROM-asemaa, voit ladata tuotteen oppaat verkosta osoitteesta [http://www.hp.com.](http://www.hp.com) Napsauta **support & drivers (tuotetuki ja ajurit)** -linkkiä, valitse **See support and troubleshooting information ( katso tuki- ja vianetsintätietoja)**, kirjoita tietokoneen mallinumero ja paina **Enter**-näppäintä.

## <span id="page-10-0"></span>**Documentation CD-levyn käyttäminen**

1. Aseta levy CD-levyasemaan.

CD-levyn avautuminen voi kestää hetken, koska ohjelmisto tarkistaa Windowsin maakohtaiset asetukset. Jos tietokoneella ei ole Adobe Acrobatin tai Acrobat Readerin uudehkoa versiota, ohjelma asennetaan automaattisesti CD-levyltä.

2. Suorita asennus loppuun noudattamalla ruudussa näkyviä ohjeita.

Oppaat ja luettelo niistä näkyvät alkuperäisessä järjestelmäasennuksessa tai myöhemmin Windowsin maakohtaisissa asetuksissa valitulla kielellä. Jos alueelliset asetukset eivät vastaa CD:n tukemia kieliä, valikko ja kirjat näkyvät englanninkielisinä.

3. Napsauta sen kirjan nimeä, jonka haluat lukea.

Jos CD-ROM-asemassa ei ole toimintaa kahteen minuuttiin tai sitä pidempään aikaan, tietokoneen automaattinen suoritusominaisuus (Autorun) ei ehkä ole käytössä.

*Documentation CD* -CD-levyn avaaminen, jos se ei avaudu automaattisesti:

- 1. Valitse **Käynnistä > Suorita**.
- 2. Kirjoita:

### **X:\DocLib.exe**

( jossa **X** on CD-ROM-aseman tunnus)

3. Napsauta **OK**.

Jos tietokoneen käyttöjärjestelmänä on Linux, *Documentation CD* -CD-levy ei avaudu automaattisesti.

Jos haluat lisätietoja tietokoneen laitteistosta, siirry CD-levyn HelpFiles-kansioon. CD-levyn asiakirjojen katseluun tarvitaan Adobe Acrobat Reader for Linux -ohjelma, jonka voit ladata osoitteesta [www.adobe.com](http://www.adobe.com).

## <span id="page-11-0"></span>**Ennen tekniseen tukeen soittamista**

Jos tietokoneen käyttöön liittyy ongelmia, kokeile alla mainittuja ratkaisuja ennen kuin soitat tekniseen tukeen.

- Aja Diagnostics for Windows -ohjelma: Katso lisätietoja *Vianetsintäoppaasta*, joka on *Documentation CD*-levyllä.
- Käynnistä Drive Protection System (DPS) -testi tietokoneen asetuksista. Lisäohjeita saat *Tietokoneen asetusoppaasta (F10)*, joka on *Documentation CD*-levyllä.

Levynsuojausjärjestelmän (DPS) käynnistystesti on saatavana vain joihinkin malleihin.

- Tarkasta, vilkkuuko tietokoneen etuosan LED-valo punaisena. Vilkkuvat valot ovat virhekoodeja, jotka auttavat ongelman diagnosoinnissa. Lisätietoja on tämän oppaan kohdassa ["Diagnostiikkavalojen ja äänimerkkien tulkitseminen"](#page-26-0)  [sivulla 24.](#page-26-0)
- Jos näyttö on tyhjä, kytke näyttö tietokoneen eri näyttöporttiin ( jos on). Vaihda tilalle näyttö, jonka tiedät toimivan oikein.
- Jos tietokone on verkossa, kytke verkkoliitäntään toinen tietokone eri kaapelilla. Verkkokaapelissa tai sen liittimessä voi olla vikaa.
- Jos olet hiljattain lisännyt tietokoneeseen laitteita, poista laitteet ja tarkista, toimiiko tietokone oikein.
- Jos olet hiljattain asentanut uusia ohjelmia, poista ohjelmat ja tarkista, toimiiko tietokone oikein.
- Käynnistä tietokone suojaustilassa ja tarkasta, käynnistyykö tietokone ilman kaikkia ohjaimia. Käytä käyttöjärjestelmän käynnistyksessä "viimeisintä tunnettua kokoonpanoa".
- Teknistä tukea on saatavana osoitteessa [www.hp.com/support](http://www.hp.com/support).
- Yleistason ohjeita on tämän oppaan kohdassa "Hyödyllisiä [vihjeitä" sivulla 12](#page-14-0).
- Katso tarkempia lisätietoja *Documentation CD* -CD-levyn *Vianetsintäoppaasta*.
- Käynnistä *Restore Plus!* CD-levyn mukana.

Ä**VAROITUS:** Restore CD-levyn käynnistäminen poistaa kiintolevyn kaikki tiedot.

HP Instant Support Professional Edition tarjoaa itsediagnostiikkatoimintoja, joiden avulla voit yrittää ratkaista ongelman itse verkon kautta. Jos sinun on otettava yhteyttä HP:n tukeen, käytä HP Instant Support Profession Editionin verkkokeskustelutoimintoa. HP Instant Support Professional Edition toimii osoitteessa: [www.hp.com/go/ispe](http://www.hp.com/go/ispe).

Business Support Center (BSC) toimii osoitteessa [www.hp.com/go/bizsupport](http://www.hp.com/go/bizsupport). Tässä osoitteessa on uusimmat tukitiedot, uusimmat ohjelmat ja ohjaimet, ennakoivat ilmoitukset. Tästä osoitteesta saat aina HP:n asiantuntijatason tukea.

Jos sinun on soitettava tekniseen tukeen, toimi seuraavasti, jotta sinua voidaan auttaa tehokkaasti puhelimitse:

- Ole tietokoneen ääressä, kun soitat.
- Kirjoita tietokoneen sarjanumero, tuotetunnusnumero ja näytön sarjanumero ylös ennen kuin soitat.
- Selvitä vianetsintämenettely yhdessä huoltohenkilön kanssa.
- Irrota tietokoneeseesi äskettäin lisätyt laitteet.
- Poista tietokoneeseesi äskettäin asennetut ohjelmat.
- Käynnistä *Restore Plus!* CD-levyn mukana.

Ä**VAROITUS:** Restore CD-levyn käynnistäminen poistaa kiintolevyn kaikki tiedot.

✎Myyntitietoja ja takuupäivityksiä (Care Packs) koskevissa asioissa voit ottaa yhteyttä valtuutettuun jälleenmyyjään tai huoltoon.

## <span id="page-14-0"></span>**Hyödyllisiä vihjeitä**

Jos huomaat tietokoneessa, näytössä tai ohjelmistossa ongelman, käy läpi seuraavat yleisohjeet ennen jatkotoimenpiteitä:

- Tarkista, että tietokone ja näyttö on kytketty toimivaan pistorasiaan.
- Tarkista, että jännitteenvalitsin (joissakin malleissa) on asetettu oikealle jännitteelle (115 V tai 230 V).
- Varmista, että tietokone on käynnissä ja että vihreä virran merkkivalo palaa.
- Varmista, että näyttö on käynnissä ja että vihreä näytön merkkivalo palaa.
- Tarkasta, vilkkuuko tietokoneen etuosan LED-valo punaisena. Vilkkuvat valot ovat virhekoodeja, jotka auttavat ongelman diagnosoinnissa. Lisätietoja on tämän oppaan kohdassa ["Diagnostiikkavalojen ja äänimerkkien tulkitseminen"](#page-26-0)  [sivulla 24.](#page-26-0)
- Lisää näytön kirkkautta ja kontrastia, jos näyttö on himmeä.
- Paina mitä tahansa näppäintä ja pidä se alas painettuna. Jos järjestelmästä kuuluu äänimerkki, näppäimistösi ilmeisesti toimii.
- Tarkista, onko kaapeliliitännöissä löysiä tai virheellisiä liitäntöjä.
- Herätä tietokone painamalla jotakin näppäimistön näppäintä tai virtapainiketta. Jos järjestelmä pysyy valmiustilassa, sammuta tietokone pitämällä virtapainiketta painettuna ainakin neljän sekunnin ajan. Käynnistä tietokone sitten uudelleen painamalla virtapainiketta uudelleen. Jos järjestelmä ei sammu, irrota virtajohto, odota muutaman sekunnin ajan ja kytke johto sitten takaisin. Tietokone käynnistyy itse, jos virtakatkoa seuraava automaattinen käynnistyminen on määritetty tietokoneen asetuksissa. Jos tietokone ei käynnisty itse, käynnistä se painamalla virtapainiketta.
- Tee tietokoneesi määritykset uudelleen, jos siihen on asennettu ei-Plug and Play -tyyppinen laajennuskortti tai muu toiminto. Katso ohjeita kohdasta ["Laitteiston asennusongelmien](#page-22-0)  [ratkaiseminen" sivulla 20](#page-22-0).
- Varmista, että kaikki tarvittavat laiteohjaimet on asennettu. Jos esimerkiksi käytät tulostinta, tarvitset kyseisen laitemallin tulostinohjaimen.
- Poista kaikki käynnistävät tallennusvälineet (levykkeet, CD-levyt tai USB-asemat) järjestelmästä ennen sen käynnistämistä.
- Jos olet asentanut muun kuin tehtaalla asennetun käyttöjärjestelmän, varmista että tietokone tukee kyseistä järjestelmää.
- Jos tietokoneessa on useita näyttösignaalilähteitä (integroidut PCI- tai PCI-Express-sovittimet) (integroitu näytönohjain on vain joissakin malleissa) ja yksi näyttö, näyttö on kytkettävä siihen näyttöliittimeen, jonka lähde on valittu ensisijaiseksi VGA-sovittimeksi. Käynnistyksessä muut näyttöportit kytketään pois käytöstä ja jos näyttösi on liitetty tällaiseen porttiin, näyttö ei toimi. Voit valita oletusarvoisen VGA-lähteen Tietokoneen asetusohjelmasta.

Ä**VAROITUS:** Kun tietokone on kytketty vaihtovirtalähteeseen, virta tulee aina myös emolevylle. Virtajohto on irrotettava virtalähteestä ennen tietokoneen avaamista, etteivät emolevy ja komponentit vaurioituisi

## <span id="page-16-0"></span>**Vianetsinnän perustoiminnot**

Tässä osassa keskitytään ongelmiin, joita voi ilmetä otettaessa tietokonetta käyttöön. Kattava *Vianetsintäopas* on saatavilla *Documentation CD* -CD-levyllä sekä käsikirjastossa osoitteessa [http://www.hp.com.](http://www.hp.com) Napsauta **support & drivers (tuotetuki ja ajurit)** -linkkiä, valitse **See support and troubleshooting information (katso tuki- ja vianetsintätietoja)**, kirjoita tietokoneen mallinumero ja paina **Enter**-näppäintä.

### <span id="page-16-1"></span>**Yleisten ongelmien ratkaiseminen**

Voit ehkä ratkaista tässä jaksossa kuvatut pienet ongelmat vaivatta itse. Jos ongelma ei häviä etkä kykene ratkaisemaan sitä itse, ota yhteys valtuutettuun jälleenmyyjään tai huoltoon.

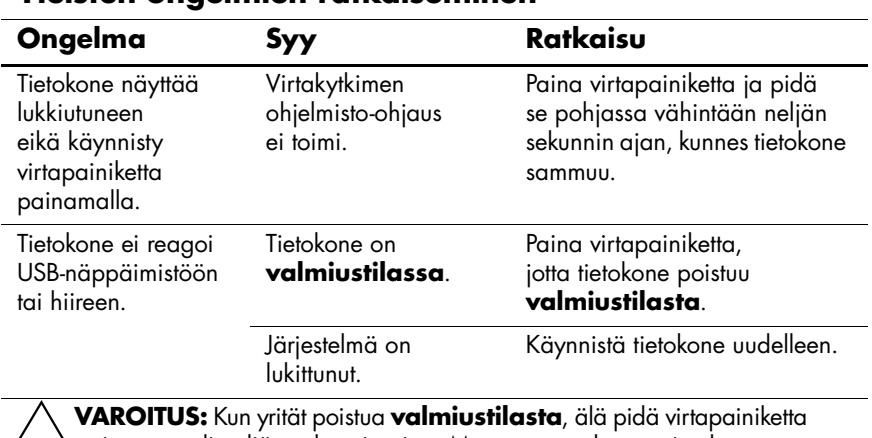

#### **Yleisten ongelmien ratkaiseminen**

Ä**VAROITUS:** Kun yrität poistua **valmiustilasta**, älä pidä virtapainiketta painettuna yli neljän sekunnin ajan. Muussa tapauksessa tietokone sammuu, ja tallentamattomat tiedot katoavat.

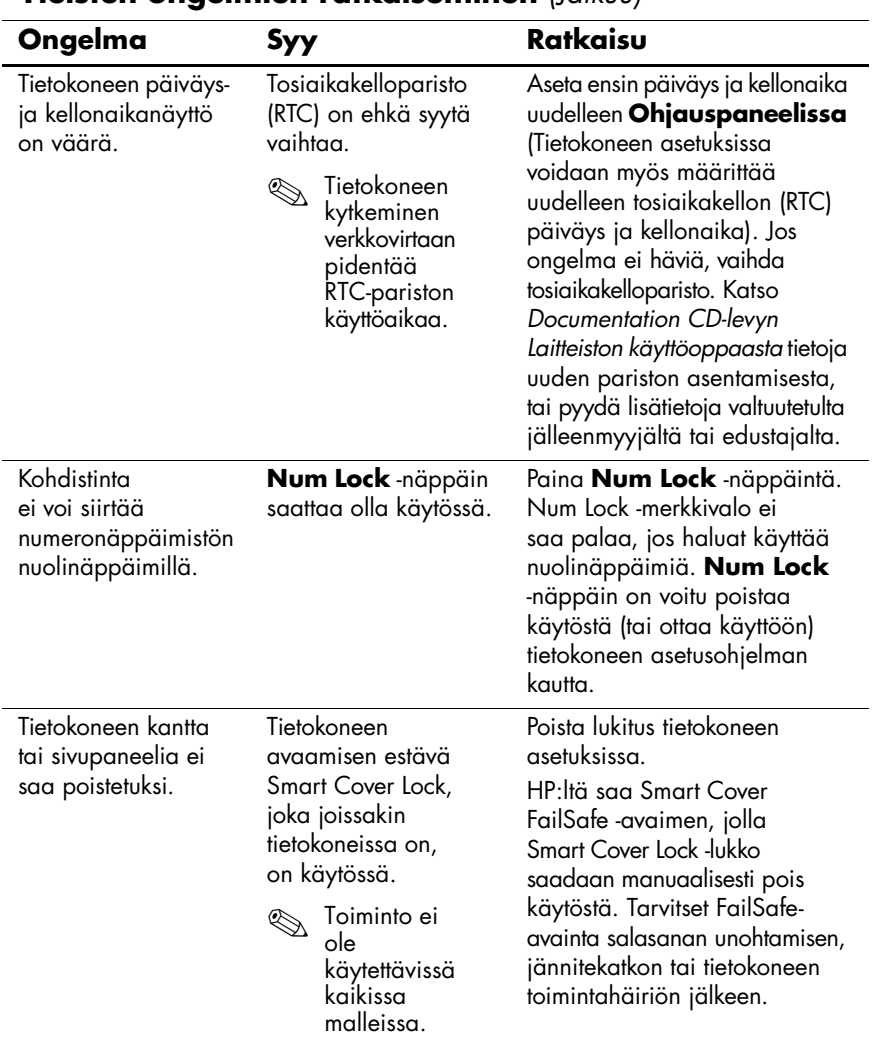

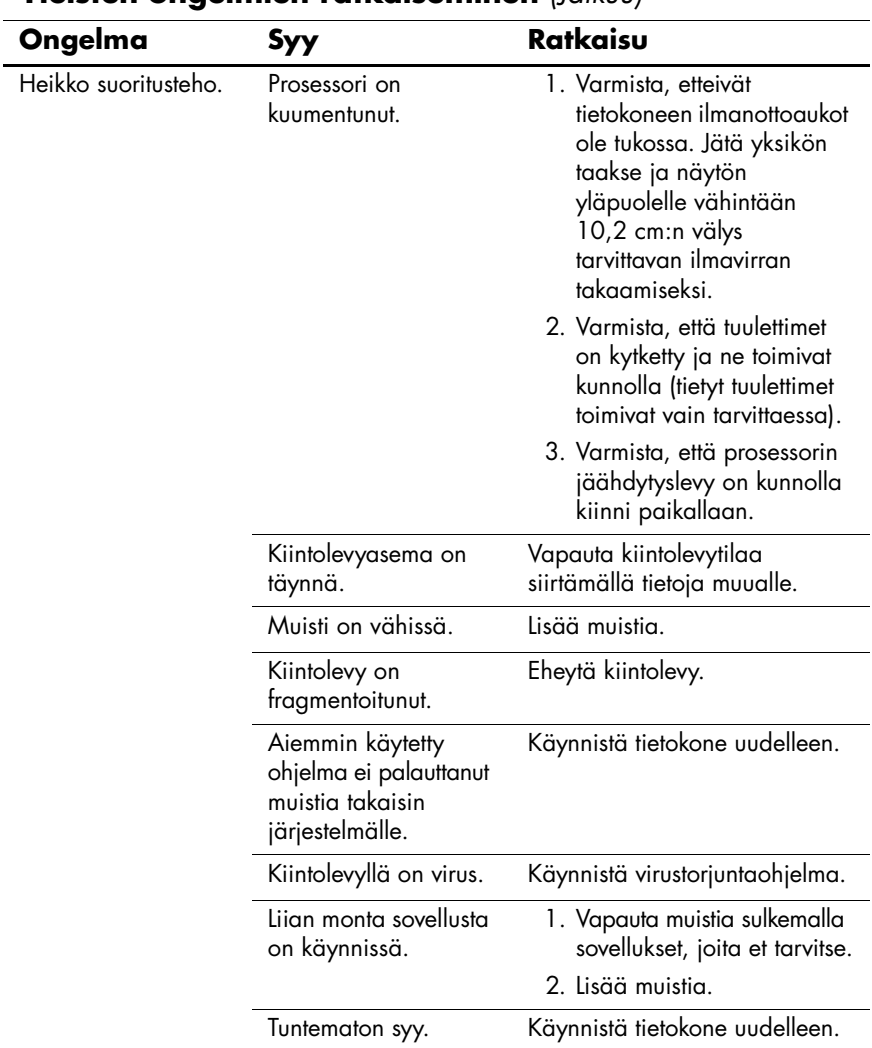

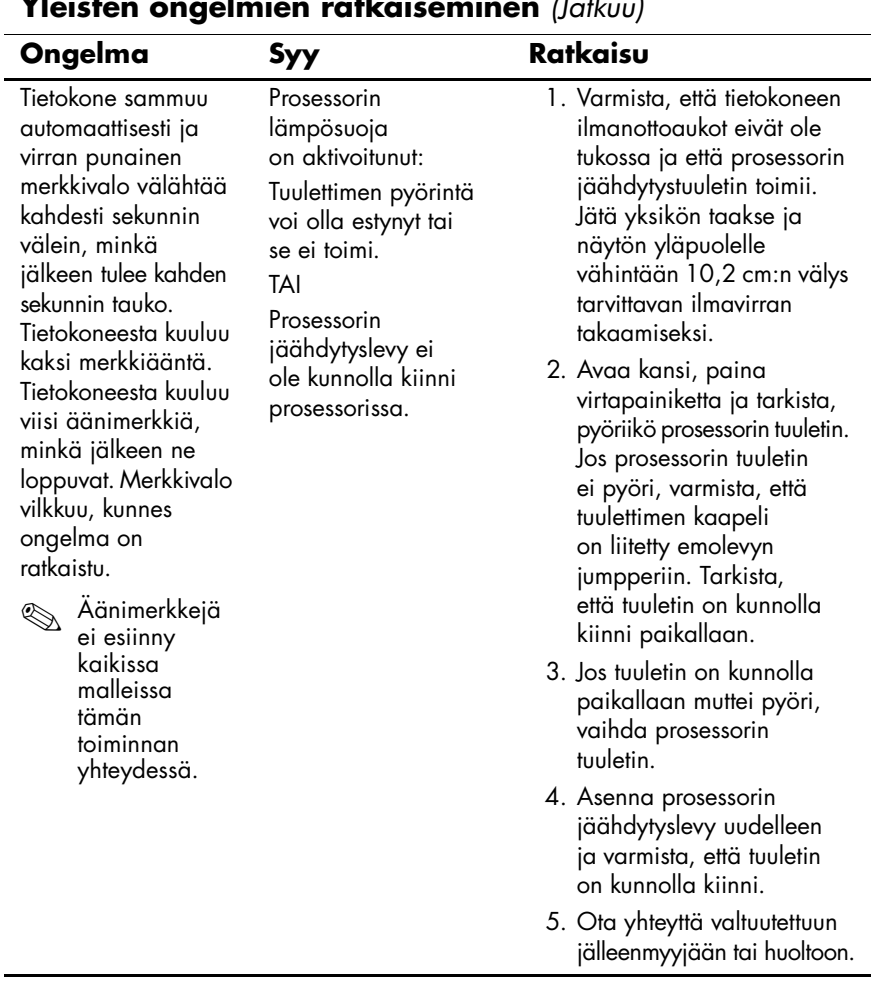

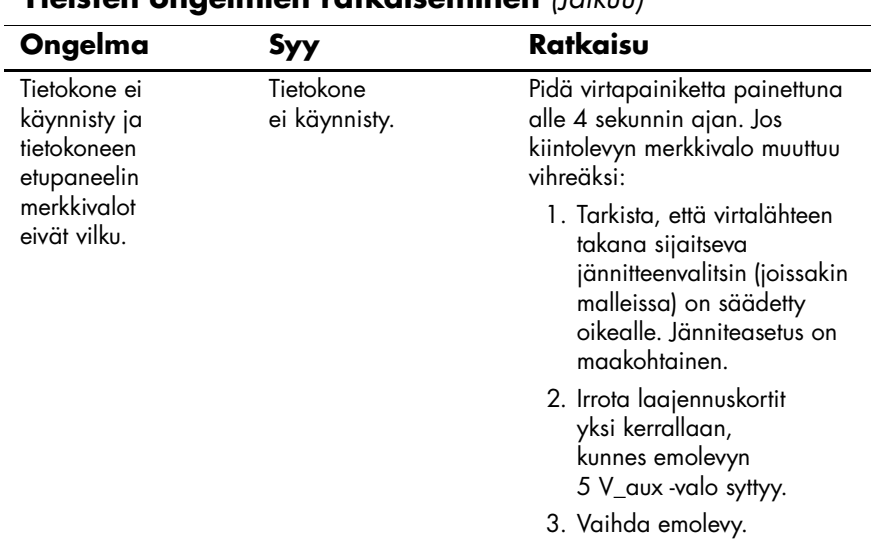

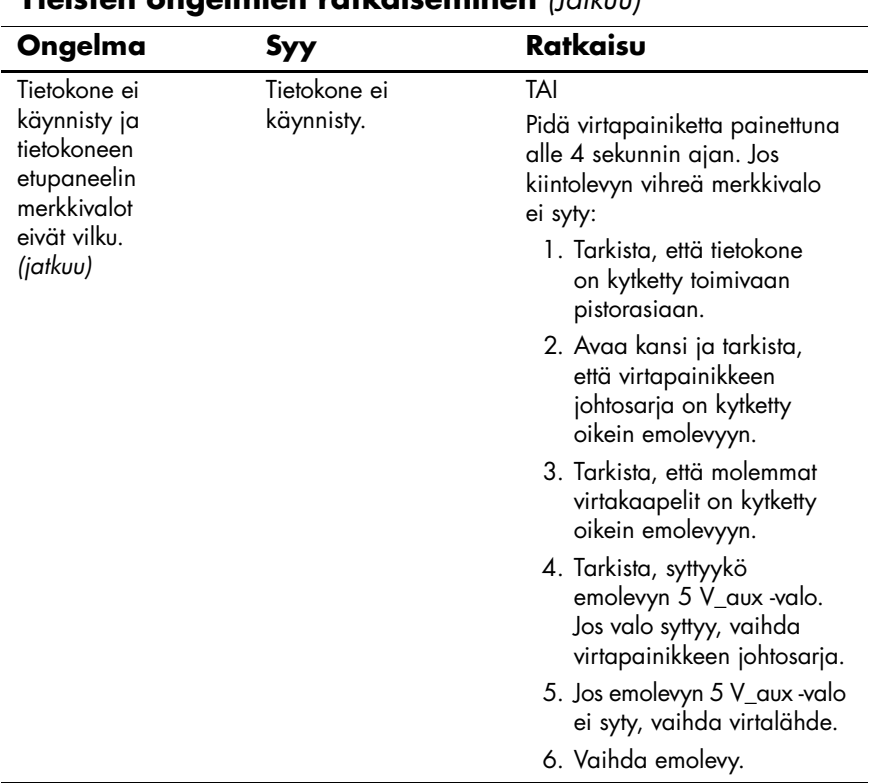

## <span id="page-22-0"></span>**Laitteiston asennusongelmien ratkaiseminen**

Kun olet lisännyt tai poistanut laitteita, kuten ylimääräisen levykeaseman tai laajennuskortin, joudut ehkä muuttamaan tietokoneen kokoonpanoa. Jos asennat kytke ja käytä -laitteen, Windows XP tunnistaa laitteen automaattisesti ja määrittää sen kokoonpanoon. Jos asennat jonkin muun kuin kytke ja käytä -laitteen, sinun on muutettava tietokoneen kokoonpanoasetuksia asennuksen jälkeen. Käytä Windows XP:n **Ohjattua uuden laitteen asennusta** ja noudata näyttöön tulevia ohjeita.

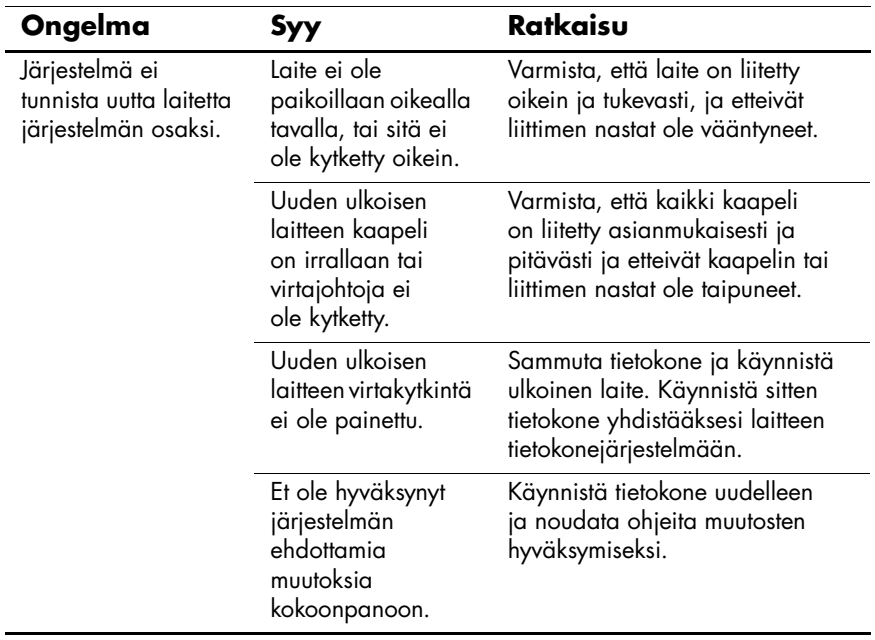

#### **Laitteiston asennusongelmien ratkaiseminen**

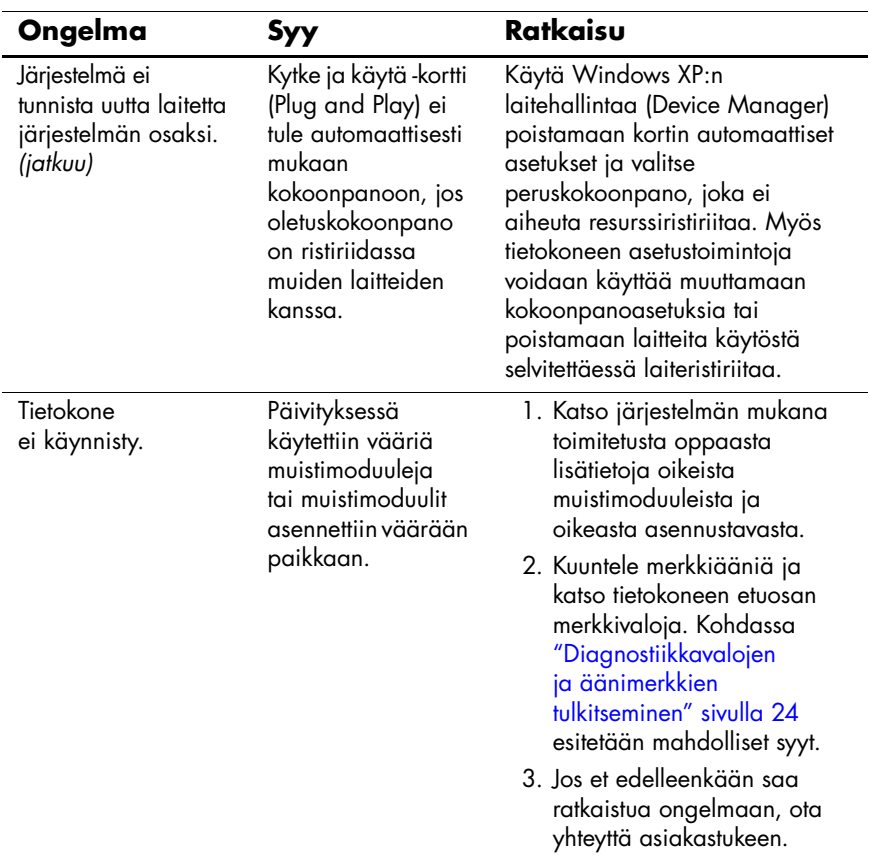

## **Laitteiston asennusongelmien ratkaiseminen** *(Jatkuu)*

![](_page_24_Picture_192.jpeg)

### **Laitteiston asennusongelmien ratkaiseminen** *(Jatkuu)*

![](_page_25_Picture_102.jpeg)

## **Laitteiston asennusongelmien ratkaiseminen** *(Jatkuu)*

## <span id="page-26-0"></span>**Diagnostiikkavalojen ja äänimerkkien tulkitseminen**

Tässä osiossa esitetään etupaneelin merkkivalokoodit sekä äänimerkkikoodit, joita voi esiintyä ennen POST-testiä tai sen aikana ja joille ei välttämättä ole niihin liittyvää virhekoodia tai teksti-ilmoitusta.

![](_page_26_Picture_3.jpeg)

✎Jos PS/2-näppäimistön merkkivalot vilkkuvat, katso vilkkuuko tietokoneen etupaneelissa merkkivaloja. Selvitä etupaneelin merkkivalokoodit alla olevan taulukon avulla.

![](_page_26_Picture_5.jpeg)

Seuraavan taulukon suositellut toimenpiteet on lueteltu niiden suositellussa suorittamisjärjestyksessä.

![](_page_26_Picture_150.jpeg)

![](_page_27_Picture_238.jpeg)

![](_page_27_Picture_239.jpeg)

![](_page_28_Picture_209.jpeg)

![](_page_29_Picture_164.jpeg)

![](_page_29_Picture_165.jpeg)

![](_page_30_Picture_217.jpeg)

![](_page_30_Picture_218.jpeg)

![](_page_31_Picture_230.jpeg)

![](_page_32_Picture_201.jpeg)

![](_page_33_Picture_163.jpeg)

![](_page_33_Picture_164.jpeg)

![](_page_34_Picture_151.jpeg)

![](_page_35_Picture_121.jpeg)

![](_page_36_Picture_163.jpeg)

![](_page_36_Picture_164.jpeg)